## **Emory: How to Run a Degree Tracker Report - Administrators**

#### *Navigation: opus.emory.edu*

Step 1:

### **Enter** "*Network ID & Password* " **Click** "Login"

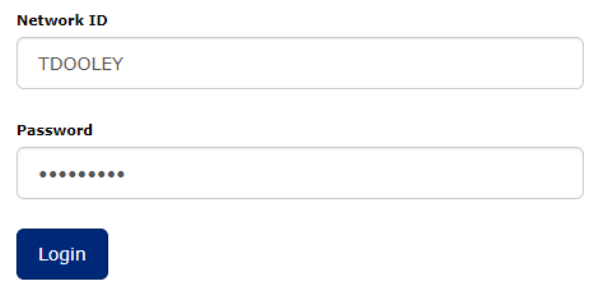

Step 2:

# **Click** "*Nav Bar*" icon **a** at the top right of the screen

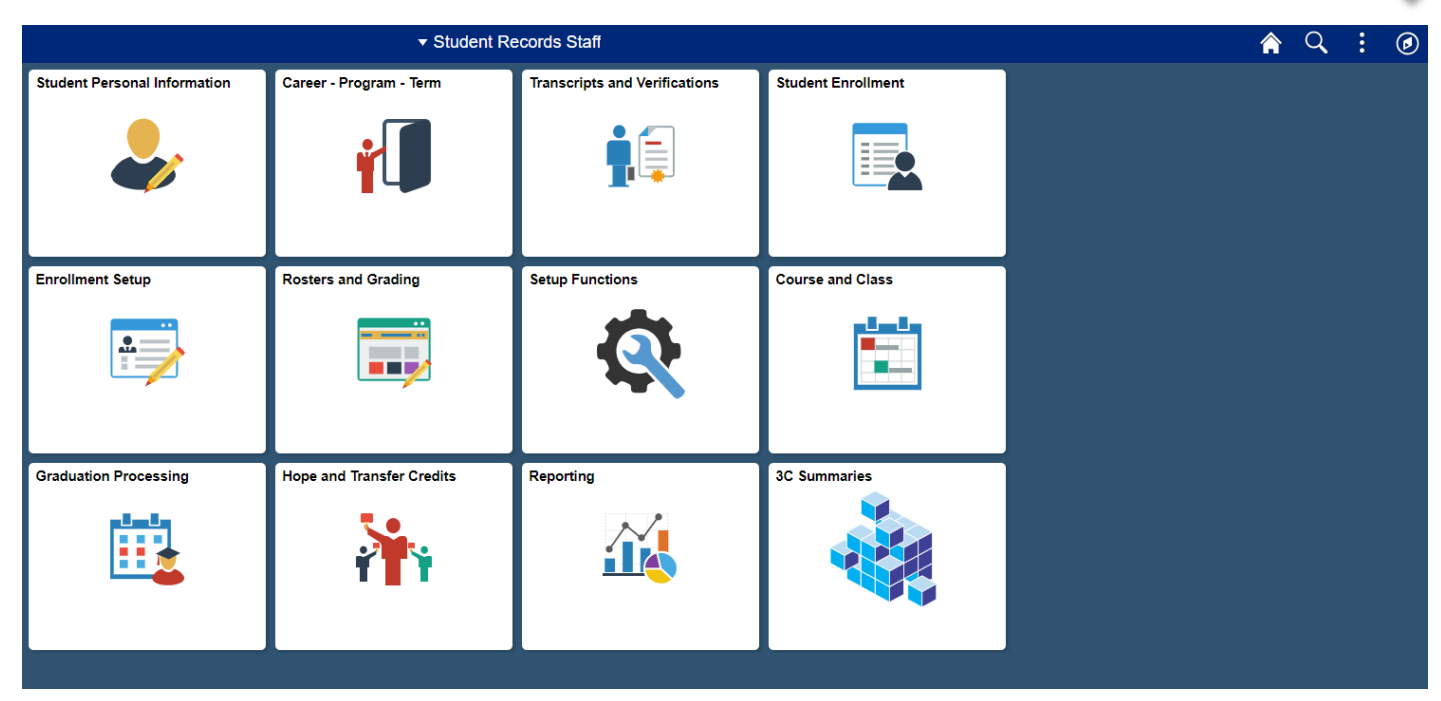

### Step 3:

### **Click** "*Navigator*"

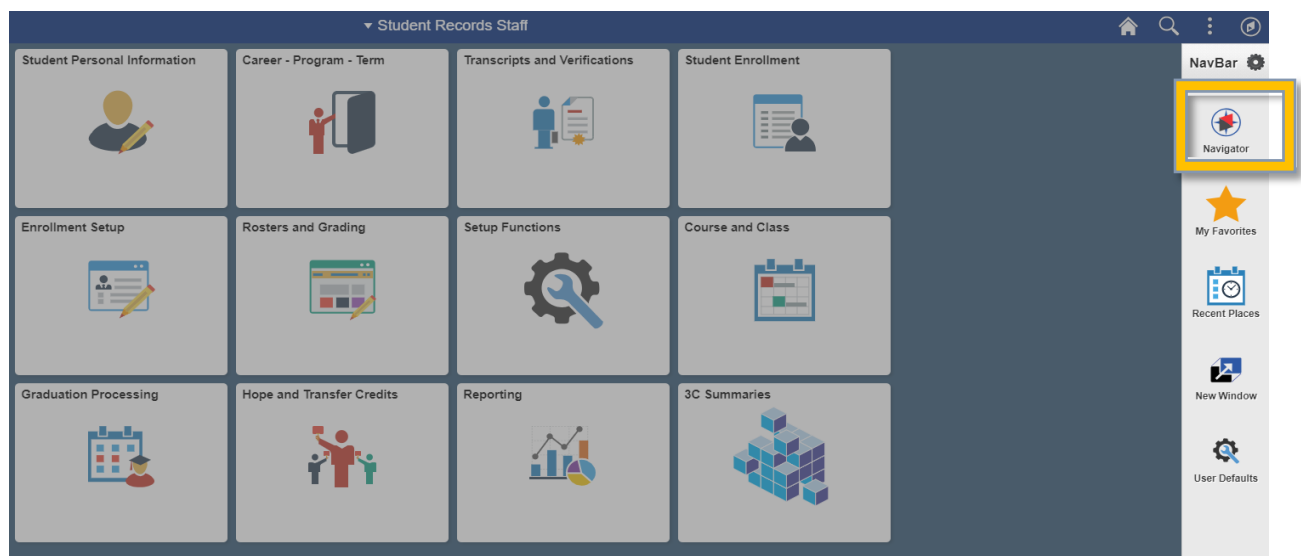

#### Step 4:

**Click** "*Academic Advisement*", "Student Advisement", "Request Advisement Report"

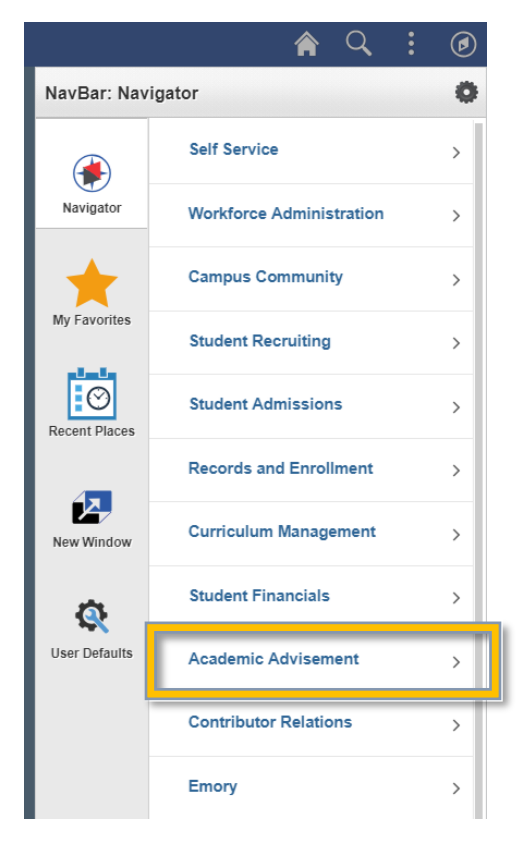

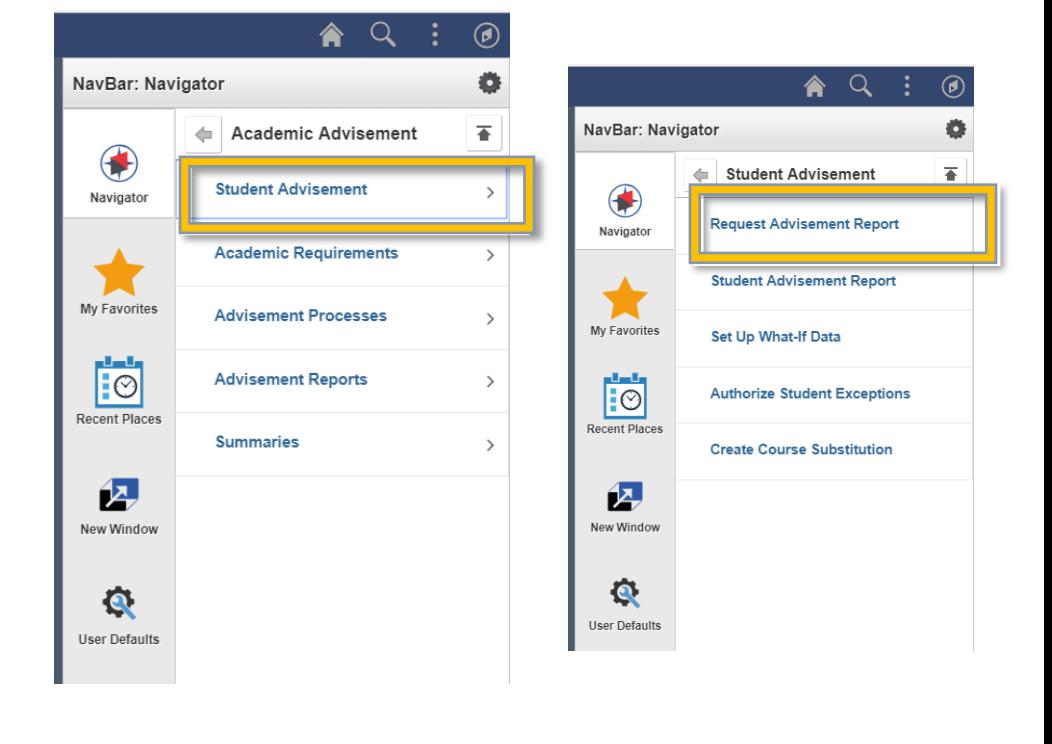

## Step 5:

**Click** "*Add a New Value*" tab

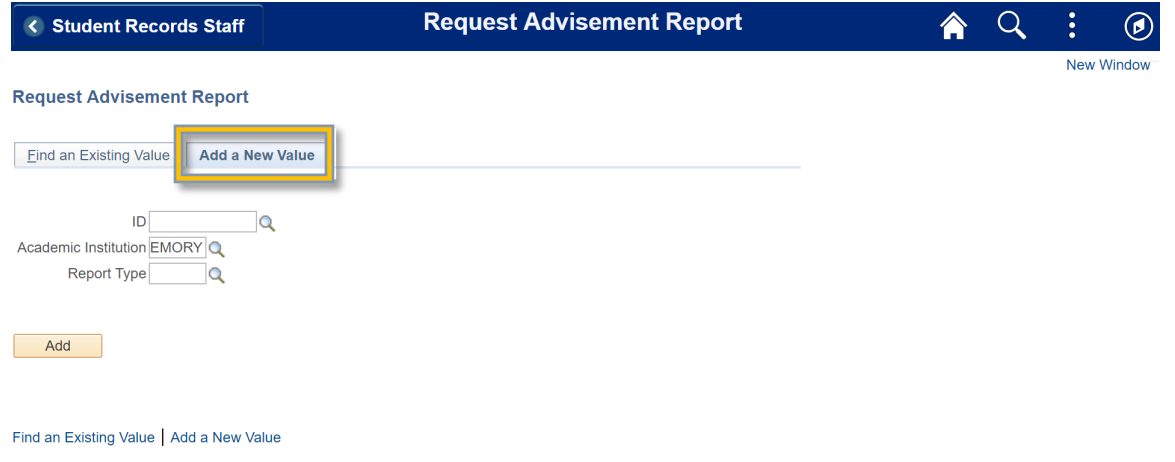

Step 6:

**Enter** your Student ID "#######" and Report Type "ADVSS", then **Click** "ADD"

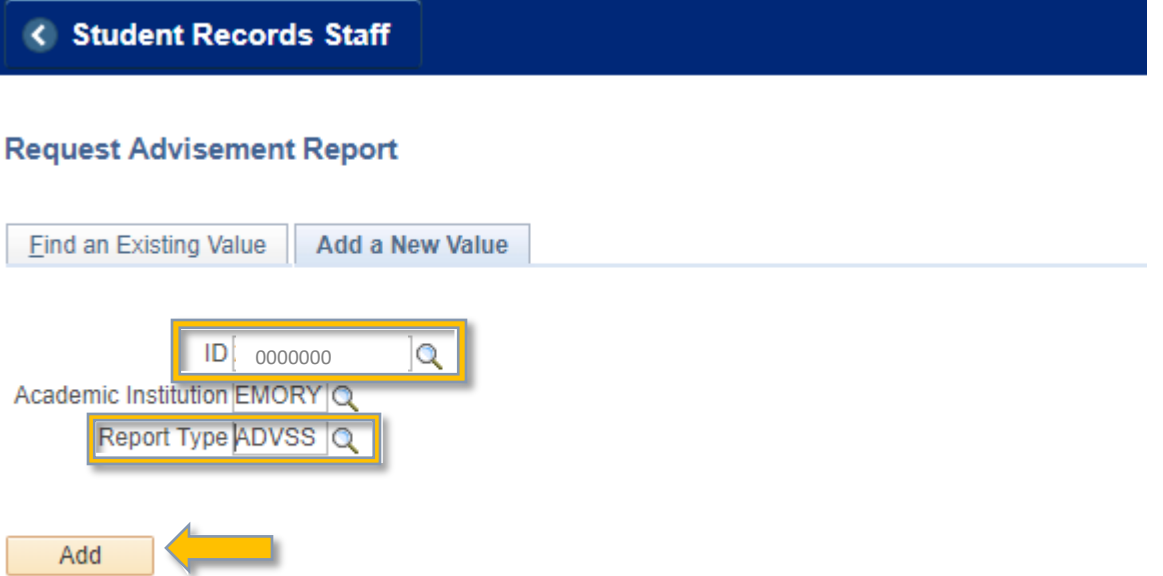

## Step 7:

### **Click** "Process Request"

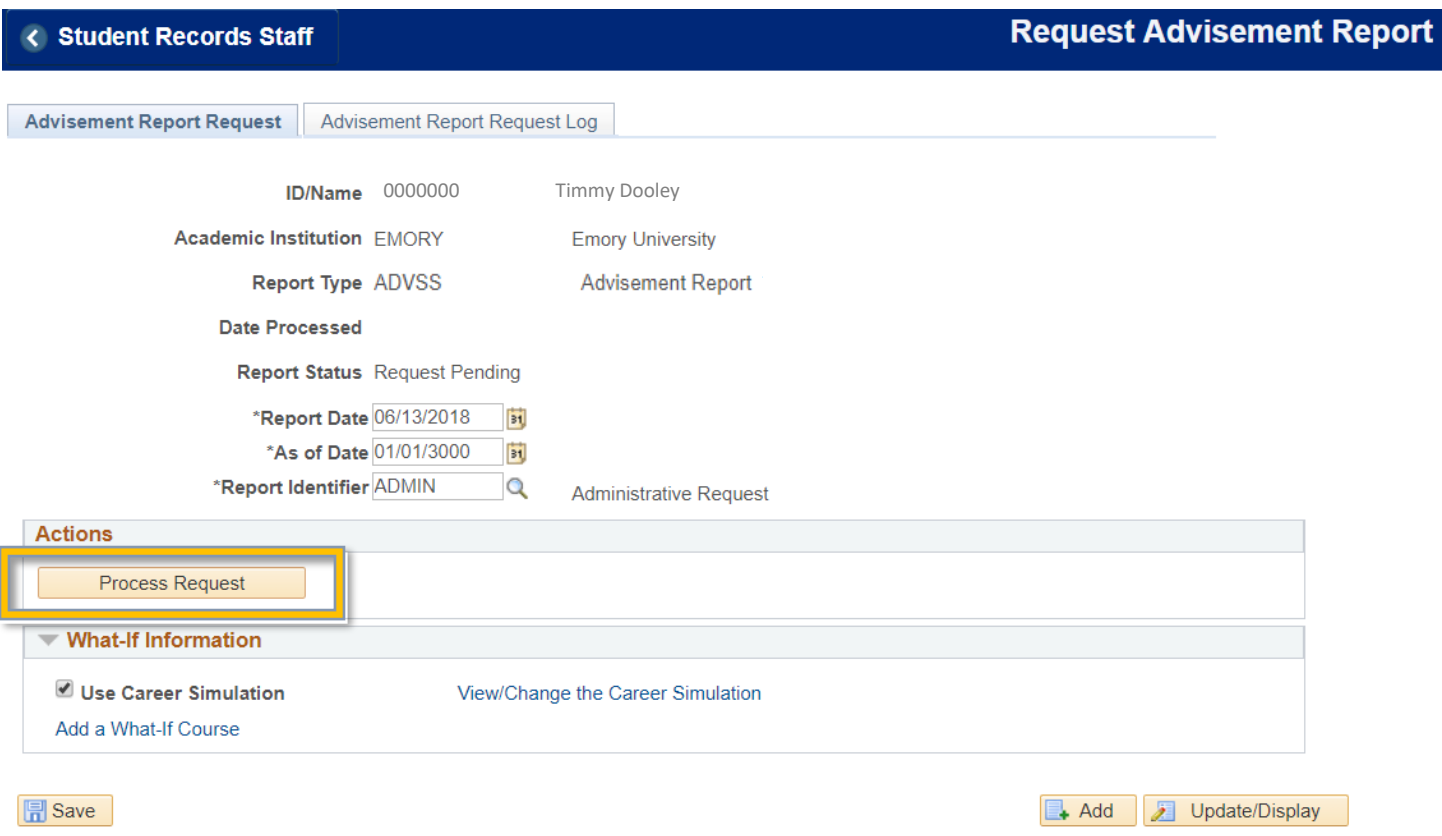

Advisement Report Request | Advisement Report Request Log

## Here is your Degree Tracker Report!

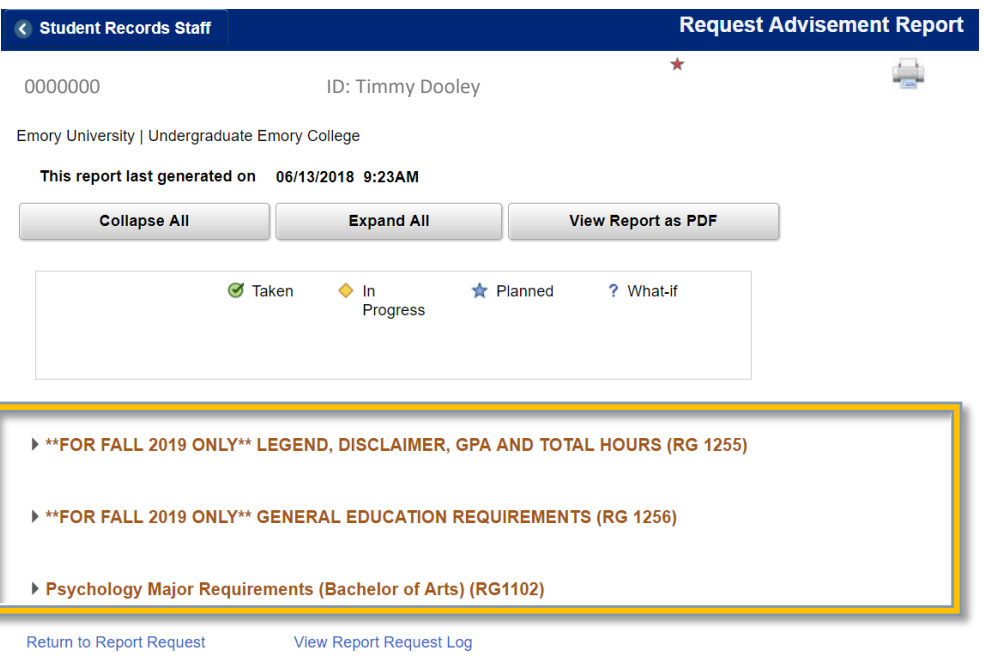